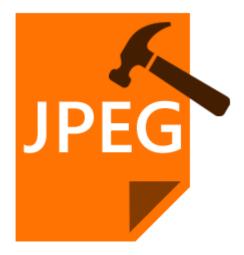

# **Stellar Phoenix JPEG Repair 4.5**

# **User Guide**

### Overview

**Stellar Phoenix JPEG Repair** offers a complete solution for repairing corrupted photographs and image files having JPG or JPEG extension. It can repair JPEG files that are stored in hard disk of computer, memory card or any other storage media.

#### What's new in this version:

• New and Enhanced GUI.

#### **Key Features:**

- Repairs corrupted photographs and image files.
- Extracts thumbnails existing within the files.
- Preview repaired image files before saving them.
- Supports Windows 10 / 8.1 / 8 / 7 / Vista and XP.

### **Installation Procedure**

Before beginning installation, make sure that the computer meets minimum system requirements.

#### **Minimum System Requirements**

- Processor : Pentium Class
- Operating System : Windows 10/ 8.1 / 8 / 7 / Vista and XP
- Memory : 1 GB RAM
- Hard Disk : 50 MB of Free Space

#### To install the software, follow the steps:

- 1. Double-click 'StellarPhoenixJPEGRepair.exe'. A setup dialog box is displayed.
- 2. Click 'Next' to continue. 'License Agreement' dialog box is displayed.
- 3. Select 'I accept the agreement' option. Click 'Next' to continue.
- 4. Specify location where installation files are to be stored. Click 'Next' to continue.
- 5. Select the folder where files are to be stored. A default folder is suggested in 'Select Start Menu Folder' box. Click on 'Browse' to select a different location. Click 'Next'.
- 6. In 'Select Additional Tasks' dialog box, choose the check box as per your choice. Click 'Next'.
- 7. Review entries. Click **'Back'** if you want to make any changes. Click **'Install'** to start installation. The Installing screen shows the installation process.
- 8. After completion of installation process, 'Completing the Stellar Phoenix JPEG Repair Setup Wizard' screen opens. Click 'Finish'.

**Note:** Clear Launch **Stellar Phoenix JPEG Repair** check box to prevent the software from launching automatically.

### Launching the Software

To launch Stellar Phoenix JPEG Repair in Windows 10:

- Click Start icon -> All apps -> Stellar Phoenix JPEG Repair -> Stellar Phoenix JPEG Repair Or,
- Double click Stellar Phoenix JPEG Repair icon on the desktop. Or,
- Click Stellar Phoenix JPEG Repair tile on the home screen.

To launch Stellar Phoenix JPEG Repair in Windows 8.1 / 8:

• Click Stellar Phoenix JPEG Repair tile on the home screen.

Or,

• Double click Stellar Phoenix JPEG Repair icon on the desktop.

To launch Stellar Phoenix JPEG Repair in Windows 7 / Vista / XP:

• Click Start -> Programs -> Stellar Phoenix JPEG Repair -> Stellar Phoenix JPEG Repair.

Or,

• Double click Stellar Phoenix JPEG Repair icon on the desktop.

Or,

• Click Stellar Phoenix JPEG Repair icon in Quick Launch.

### **User Interface**

**Stellar Phoenix JPEG Repair** software has a very easy to use Graphical User Interface. The user interface contains features required for the repairing process.

After launching the software, you will see the main user interface as shown below:

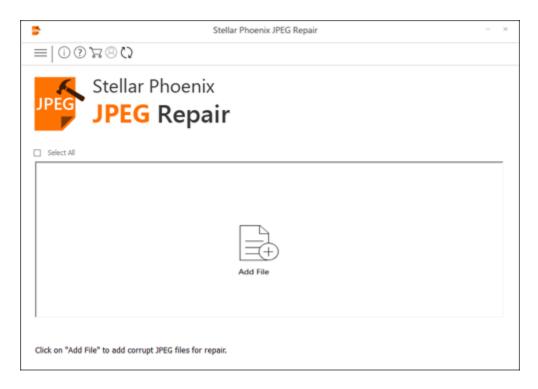

The user interface contains Buttons that let you access various features of the software with ease.

### **Buttons**

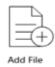

#### Add File

When you click this option, 'Select one or more files to open' window appears from where you can locate and select desired JPEG /JPG file(s) to be repaired. All the selected files will be listed in the application.

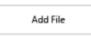

#### Add File

When you click this option, 'Select one or more files to open' window appears from where you can locate and select desired JPEG /JPG file(s) to be repaired. All the selected files will be listed in the application. By default, check boxes for all the selected files are checked. Uncheck the files that are not required.

Remove File

#### **Remove File**

Use it to remove selected file from the list.

#### **Other Button Options**

| ?          | Help<br>Click this button to open user help guide.                                          |
|------------|---------------------------------------------------------------------------------------------|
| 8          | Register<br>Click this button to register the software after purchasing.                    |
| (j)        | About<br>Click this button to read information about Stellar Phoenix JPEG Repair.           |
| $\bigcirc$ | Update<br>Click this button to check for both, major and minor updates for the<br>software. |
|            | Buy<br>Click this button to buy Stellar Phoenix JPEG Repair online.                         |

| Stop           | Stop<br>Click this button to abort the repairing process.                            |
|----------------|--------------------------------------------------------------------------------------|
| and Repair     | Repair<br>This button starts the repairing process.                                  |
| 🗐 Save         | Save<br>This button is used to save the repaired file.                               |
| ✓ Select All   | Select All<br>Use this option to select or deselect all the listed files.            |
| Show Thumbnail | Hide/Show Thumbnail<br>Use this option to hide or show thumbnails of the JPEG files. |
| Hide Thumbnail |                                                                                      |
| ~              | Back<br>Click this button anytime to move to previous screen.                        |

## **Ordering the Software**

#### Order Stellar Phoenix JPEG Repair

The software can be purchased online. For price details and to place an order, click here.

Alternatively, if you are using the demo version, you can click **Buy Online** icon from the main interface screen.

### **Registering the Software**

Once the order is confirmed, a pre-paid registration key will be sent through e-mail, which would be required to register the tool.

On confirmation of order, a pre-paid serial number is sent to you through e-mail. This serial number will be required to register the software.

#### **Register Stellar Phoenix JPEG Repair**

After receiving the **Registration Key**, **Stellar Phoenix JPEG Repair** can be registered.

#### To register the software:

- 1. Run demo version of Stellar Phoenix JPEG Repair.
- 2. Click **Register** <sup>(2)</sup> icon from the main interface.
- 3. A **Register** dialog prompts as illustrated below:

| 📑 Register | 8                                                                      |
|------------|------------------------------------------------------------------------|
|            | Enter the registration name and key below, exactly<br>as given to you. |
| (2)        | Name                                                                   |
| $\bigcirc$ | Key                                                                    |
|            | Cancel                                                                 |
|            | Cancer OK                                                              |

- 4. Type Name and Key.
- 5. Click OK.

### **Updating the Software**

Stellar releases periodical software updates for **Stellar Phoenix JPEG Repair** software. You can update the software to keep it up-to-date. These updates can add a new functionality, feature, service, or any other information that can improve the software. Update option of the application is capable of checking for latest updates. This will check for both latest minor and major versions available online. You can easily download minor version through the update wizard. However, the major version, if available, has to be purchased. While updating the software, it's recommended to close all the running programs. Note that demo version of the software cannot be updated.

#### To update Stellar Phoenix JPEG Repair:

- Click **Update** C icon from the main interface.
- Stellar Phoenix Update Wizard window opens. Click Next. The wizard will search for latest updates, and if it finds any new updates, a window will pop up indicating its availability.
- Click **Next** and the software will download the files from the update server. When the process is complete, the software will upgrade to the latest version.

#### Live Update may not happen due to following reasons:

- Internet connection failure
- Updates are not available
- Unable to download configuration files
- Unable to locate updated files or version
- Unable to locate executable file

Note: If a major version is available, you need to purchase the software in order to upgrade it.

## **Stellar Support**

Our Technical Support professionals will give solutions for all your queries related to Stellar Products.

You can either Call Us or Go Online to our support section at http://www.stellarinfo.com/support/

For price details and to place the order, click http://www.stellarinfo.com/file-repair/buy-jpeg-repair.php

Chat Live with an Online technician at http://www.stellarinfo.com

Search in our extensive Knowledgebase at http://www.stellarinfo.com/support/kb/

Submit enquiry at <a href="http://www.stellarinfo.com/support/enquiry.php">http://www.stellarinfo.com/support/enquiry.php</a>

E-mail to Stellar Support at <a href="mailto:support@stellarinfo.com">support@stellarinfo.com</a>

Support Helpline

#### Monday to Friday [ 24 Hrs. a day ]

| USA (Tollfree- Pre Sales Queries)    | +1-877-778-6087        |
|--------------------------------------|------------------------|
| USA (Post Sales Queries)             | +1-732-584-2700        |
| UK (Europe)                          | +44-203-026-5337       |
| Australia & Asia Pacific             | +61-280-149-899        |
| Netherlands Pre & Post Sales Support | +31-208-111-188        |
| Worldwide                            | +91-124-4326777        |
| Email Orders                         | orders@stellarinfo.com |

## **Add JPEG Files**

**Stellar Phoenix JPEG Repair** repairs corrupt and damaged JPEG files and allows you to save to them at a location of your choice. You can repair individual or multiple files by using **Stellar Phoenix JPEG Repair**. Using the 'Add File' option you can add a single or multiple files for repair.

#### To repair JPEG files, follow the steps given below:

1. Run Stellar Phoenix JPEG Repair software.

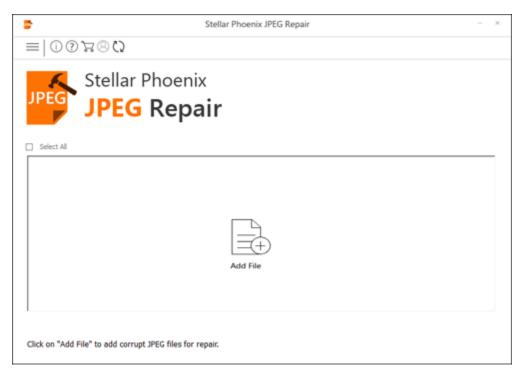

- 2. On the main user interface, Click Add File button.
- 3. Select one or more files to open dialog appears. Choose the location from where you want to select the JPEG file. Click Open button.
- 4. The selected files are displayed as shown below.

| ł      |              | Ste                    | ellar Phoeni | x JPEG Repair            |                          | - |
|--------|--------------|------------------------|--------------|--------------------------|--------------------------|---|
| ≡ 0    | 00780        | .2                     |              |                          |                          |   |
|        | 🖌 Stell      | lar Phoenix            |              |                          |                          |   |
|        |              |                        |              |                          |                          |   |
| JPE    |              | G Repai                | r            |                          |                          |   |
| File N |              | Path                   | Size(KB)     | Modified date            | Created date             | - |
| - 2    | 006.jpg      | E:/JPEG Rees/006.jpg   | 168          | Wed Jan 09 2013 14:13:06 | Wed May 10 2017 12:06:08 |   |
| - 🗹    | 8RC132Xv.jpg | E:/JPEG ReC132Xv.jpg   | 15           | Tue Jan 08 2013 09:53:06 | Wed May 10 2017 12:06:08 |   |
| - 🗹    | 92.jpg       | E:/JPEG Repiles/92.jpg | 4            | Tue Jan 08 2013 15:24:56 | Wed May 10 2017 12:06:08 | _ |
| - 🗹    | 105956.JPG   | E:/JPEG Re105956.JPG   | 844          | Wed Jun 29 2011 18:30:52 | Wed May 10 2017 12:06:08 |   |
| - 🗹    | 106379.JPG   | E:/JPEG Re106379.JPG   | 732          | Wed Jun 29 2011 18:29:50 | Wed May 10 2017 12:06:08 |   |
| - 🗹    | 106746.JPG   | E:/JPEG Re106746.JPG   | 676          | Wed Jun 29 2011 18:28:42 | Wed May 10 2017 12:06:08 |   |
| - 🗹    | 107085.JPG   | E:/JPEG Re107085.JPG   | 788          | Wed Jun 29 2011 18:27:24 | Wed May 10 2017 12:06:08 |   |
| - 🗹    | 165076.JPG   | E:/JPEG Re165076.JPG   | 809          | Wed Jun 29 2011 18:25:42 | Wed May 10 2017 12:06:08 |   |
| - 🗹    | 170766.JPG   | E:/JPEG Re170766.JPG   | 735          | Wed Jun 29 2011 18:24:48 | Wed May 10 2017 12:06:08 |   |
| - 🗹    | 194511.JPG   | E:/JPEG Re194511.JPG   | 676          | Wed Jun 29 2011 18:23:14 | Wed May 10 2017 12:06:08 |   |
|        |              | E:/JPEG Re194850.JPG   | 788          | Wed Jun 29 2011 18:21:56 | Wed May 10 2017 12:06:08 |   |
|        | 258605.JPG   | E:/JPEG Re258605.JPG   | 735          | Wed Jun 29 2011 18:19:12 | Wed May 10 2017 12:06:08 |   |
| - 2    |              | - Innen alasah -       | 274          |                          |                          | _ |
| -      | dd File Rer  | move File              |              |                          |                          |   |

## **Repair JPEG Files**

After adding the files for repair, you get a window as shown below.

- 1. Run Stellar Phoenix JPEG Repair.
- 2. In the Select JPEG Files screen, use Add File or Remove File button to add/remove JPEG files in the list.

|                | Ste                    | ellar Phoeni | x JPEG Repair            |                          |   |
|----------------|------------------------|--------------|--------------------------|--------------------------|---|
| = 007880       | 2                      |              |                          |                          |   |
| 📕 Stel         | lar Phoenix            |              |                          |                          |   |
|                |                        |              |                          |                          |   |
| PEG IDI        | C Donai                | P I          |                          |                          |   |
|                | G Repai                |              |                          |                          |   |
|                | •                      |              |                          |                          |   |
|                |                        |              |                          |                          |   |
| Select All     |                        |              |                          |                          |   |
| File Name      | Path                   | Size(KB)     | Modified date            | Created date             | - |
| – 🗹 006.jpg    | E:/JPEG Rees/006.jpg   | 168          | Wed Jan 09 2013 14:13:06 | Wed May 10 2017 12:06:08 |   |
| - SRC132Xv.jpg | E:/JPEG ReC132Xv.jpg   | 15           | Tue Jan 08 2013 09:53:06 | Wed May 10 2017 12:06:08 |   |
| - 🗹 92.jpg     | E:/JPEG Repiles/92.jpg | 4            | Tue Jan 08 2013 15:24:56 | Wed May 10 2017 12:06:08 | _ |
| - 🗹 105956.JPG | E:/JPEG Re105956.JPG   | 844          | Wed Jun 29 2011 18:30:52 | Wed May 10 2017 12:06:08 |   |
| - 🗹 106379.JPG | E:/JPEG Re106379.JPG   | 732          | Wed Jun 29 2011 18:29:50 | Wed May 10 2017 12:06:08 |   |
| - 🗹 106746.JPG | E:/JPEG Re106746.JPG   | 676          | Wed Jun 29 2011 18:28:42 | Wed May 10 2017 12:06:08 |   |
| 107085.JPG     | E:/JPEG Re107085.JPG   | 788          | Wed Jun 29 2011 18:27:24 | Wed May 10 2017 12:06:08 |   |
| - 🗹 165076.JPG | E:/JPEG Re165076.JPG   | 809          | Wed Jun 29 2011 18:25:42 | Wed May 10 2017 12:06:08 |   |
| - 🗹 170766.JPG | E:/JPEG Re170766.JPG   | 735          | Wed Jun 29 2011 18:24:48 | Wed May 10 2017 12:06:08 |   |
| - 🗹 194511.JPG | E:/JPEG Re194511.JPG   | 676          | Wed Jun 29 2011 18:23:14 | Wed May 10 2017 12:06:08 |   |
| 194850.JPG     | E:/JPEG Re194850.JPG   | 788          | Wed Jun 29 2011 18:21:56 | Wed May 10 2017 12:06:08 |   |
| - 🗹 258605.JPG | E:/JPEG Re258605.JPG   | 735          | Wed Jun 29 2011 18:19:12 | Wed May 10 2017 12:06:08 |   |
|                | - (1000 B - 3/000) -   | 0.76         |                          |                          | _ |
|                | nove File              |              |                          |                          |   |
| Add File Ret   |                        |              |                          |                          |   |
| Add File Re    |                        |              |                          | R.                       |   |

- 3. In the list, check files that are to be repaired. You can use Select All to select/unselect all files.
- 4. Click **Repair** to start the repairing process.

| select All I Hide 1 |                                                          | •                                                                                                    |                              |
|---------------------|----------------------------------------------------------|----------------------------------------------------------------------------------------------------|------------------------------|
| List of JPEG Files  | Original File<br>Thumbnail<br>Original File<br>Thumbnail | Resolution ▲   1712x2288 120x160   1712x2288 120x160   1712x2288 120x160   1712x2288 120x160   120x160 120x160   120x160 120x160   120x160 120x160   120x160 120x160   120x160 120x160   120x160 120x160   120x160 120x160 | Click the File<br>to Preview |

5. Once the repairing process is complete, repaired files are listed under **List of JPEG Files** section. Click on any file to preview it in the application.

### **Preview and Save JPEG Files**

You can select repaired JPEG files to save at a desired location.

#### To save the repaired files :

- 1. In the preview window select a file in the left pane to view it.
- 2. In the left pane, check the files that are to be saved.
- Thumbnail of the JPEG file(s) are shown in the preview window along with the original file. You can use □ Show Thumbnail / ☑ Hide Thumbnail to show/hide thumbnail(s) of the JPEG file(s).

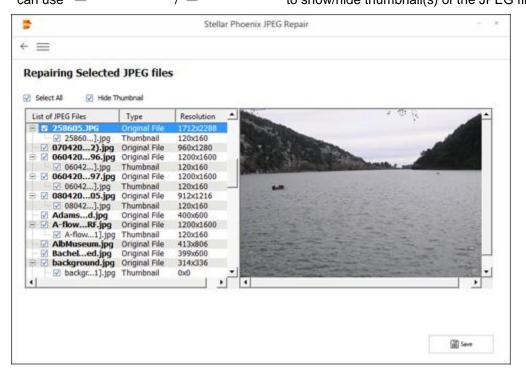

- 4. Click Save. Browse For Folder dialog box is displayed.
- 5. Select a folder to specify location for saving image files in **Browse For Folder** dialog box and click **OK**.
- 6. After the saving process is complete, a confirmation message showing a link to the location of saved JPEG files is displayed. You can click the link to visit the location.
- 7. Click **OK** to close the message box.

#### Note: The Thumbnails of the repaired files (if available) are saved in a separate folder.

## FAQ's

#### 1. What does the demo version of the software do?

Demo version of the software is only for evaluation and shows preview of JPEG files. To save repaired files you need to purchase and register the product.

#### 2. What is 'Thumbnail'?

It is small form of the image file that gives you an idea what the image looks like.

#### 3. What is JPEG?

JPEG stands for **Joint Photographic Experts Group** that created the JPEG/JPG standard for lossy compression of digital photography (image).

#### 4. Is there any difference between JPEG and JPG format?

Both are same format but some programs recognize only three letters extensions.

#### 5. Does the software repairs image file in the same format?

Yes, the software repairs the image file in it's original format.

#### 6. Why am I getting an "Invalid Image" message, when I am selecting a JPEG file for repair?

An image file is made up of two parts namely the file container and image data. The container is the common structure which uniquely defines JPEG image. If the container of a JPEG file is damaged or is corrupt then **Stellar Phoenix JPEG Repair** software will not be able to identify the file as a JPEG file and you will get an "Invalid image" message. Such images are corrupt beyond repair. This means that such JPEG images are severely corrupt and it is not possible to repair them.

#### 7. What does NAME\_T1.jpg, NAME\_T2.jpg mean?

When you scan images for repairing, **Stellar Phoenix JPEG Repair** software will scan and then list them. You will also be able to preview the image. Now, images which have thumbnails will be listed along with all;its thumbnails. The thumbnail images will be named as IMAGE\_NAME\_T1.jpg and so on. T1, T2 are the name of the thumbnail of the same image. If an image has four thumbnails, it will be listed as IMAGE\_NAME\_NAME\_T1.jpg, IMAGE\_NAME\_T1.jpg, IMAGE\_NAME\_T3.jpg and IMAGE\_NAME\_T4.jpg.

#### 8. Why some JPEG files are not completely repaired?

An image file is made up of two parts namely the file container and image data. The container is the common structure which uniquely defines JPEG image. If the container of a JPEG file is damaged or is corrupt then **Stellar Phoenix JPEG Repair** software will not be able to identify the file as a JPEG file and you will get an "Invalid image" message. In case, the container of a JPEG file is intact but its image data is corrupt even then **Stellar Phoenix JPEG Repair** will be able to repair the image. Such a repaired image will have defects like loss of color or a part of the image will be missing. These defects are due to image data being corrupt.

In such situations, it is advised that you try and extract the thumbnail of the image (if any).

### **Legal Notices**

#### Copyright

Stellar Phoenix JPEG Repair software, accompanied user manual and documentation are copyright of Stellar Information Technology Private Limited, with all rights reserved. Under the copyright laws, this user manual cannot be reproduced in any form without the prior written permission of Stellar Information Technology Private Limited. No Patent Liability is assumed, however, with respect to the use of the information contained herein.

#### Copyright © Stellar Information Technology Private Limited. All rights reserved.

#### Disclaimer

The Information contained in this manual, including but not limited to any product specifications, is subject to change without notice.

STELLAR INFORMATION TECHNOLOGY PRIVATE LIMITED PROVIDES NO WARRANTY WITH REGARD TO THIS MANUAL OR ANY OTHER INFORMATION CONTAINED HEREIN AND HEREBY EXPRESSLY DISCLAIMS ANY IMPLIED WARRANTIES OF MERCHANTABILITY OR FITNESS FOR ANY PARTICULAR PURPOSE WITH REGARD TO ANY OF THE FOREGOING STELLAR INFORMATION TECHNOLOGY PRIVATE LIMITED ASSUMES NO LIABILITY FOR ANY DAMAGES INCURRED DIRECTLY OR INDIRECTLY FROM ANY TECHNICAL OR TYPOGRAPHICAL ERRORS OR OMISSIONS CONTAINED HEREIN OR FOR DISCREPANCIES BETWEEN THE PRODUCT AND THE MANUAL. IN NO EVENT SHALL STELLAR INFORMATION TECHNOLOGY PRIVATE LIMITED, BE LIABLE FOR ANY INCIDENTAL, CONSEQUENTIAL SPECIAL, OR EXEMPLARY DAMAGES, WHETHER BASED ON TORT, CONTRACT OR OTHERWISE, ARISING OUT OF OR IN CONNECTION WITH THIS MANUAL OR ANY OTHER INFORMATION CONTAINED HEREIN OR THE USE THEREOF.

#### Trademarks

Stellar Phoenix JPEG Repair® is a registered trademark of Stellar Information Technology Private Limited.

Windows XP®, Windows Vista®, Windows 7®, Windows 8®, Windows 8.1®, Windows 10® are registered trademarks of Microsoft® Corporation Inc.

All Trademarks Acknowledged.

All other brands and product names are trademarks or registered trademarks of their respective companies.

#### License Agreement - Stellar Phoenix JPEG Repair

Stellar Phoenix JPEG Repair

Copyright © Stellar Information Technology Private Limited. INDIA

#### www.stellarinfo.com

All rights reserved.

All product names mentioned herein are the trademarks of their respective owners.

This license applies to the standard-licensed version of Stellar Phoenix JPEG Repair.

#### Your Agreement to this License

You should carefully read the following terms and conditions before using, installing or distributing this software, unless you have a different license agreement signed by Stellar Information Technology Private Limited.

If you do not agree to all of the terms and conditions of this License then do not copy, install, distribute or use any copy of **Stellar Phoenix JPEG Repair** with which this License is included, you may return the complete package unused without requesting an activation key within 30 days after purchase for a full refund of your payment.

The terms and conditions of this License describe the permitted use and users of each Licensed Copy of **Stellar Phoenix JPEG Repair**. For purposes of this License, if you have a valid single-user license, you have the right to use a single Licensed Copy of **Stellar Phoenix JPEG Repair**. If you or your organization has a valid multi-user license, then you or your organization has the right to use up to a number of Licensed Copies of **Stellar Phoenix JPEG Repair** equal to the number of copies indicated in the documents issued by Stellar when granting the license.

#### Scope of License

Each Licensed Copy of **Stellar Phoenix JPEG Repair** may either be used by a single person or used non-simultaneously by multiple people who use the software personally installed on a single workstation. This is not a concurrent use license.

All rights of any kind in **Stellar Phoenix JPEG Repair**, which are not expressly granted in this license, are entirely and exclusively reserved to and by Stellar Information Technology Private Limited. You shall not rent, lease, modify, translate, reverse engineer, decompile, disassemble or create derivative works based on **Stellar Phoenix JPEG Repair** nor permit anyone else to do so. You shall not make access to **Stellar**  **Phoenix JPEG Repair** available to others in connection with a service bureau, application service provider or similar business nor permit anyone else to do so.

#### Warranty Disclaimers and Liability Limitations

Stellar Phoenix JPEG Repair and all accompanying software, files, data and materials are distributed and provided AS IS and with no warranties of any kind, whether expressed or implied. You acknowledge that good data processing procedure dictates that any program including Stellar Phoenix JPEG Repair must be thoroughly tested with non-critical data before there is any reliance on it and you hereby assume the entire risk of all use of the copies of Stellar Phoenix JPEG Repair covered by this License. This disclaimer of warranty constitutes an essential part of this License. In addition, in no event does Stellar authorize you or anyone else to use Stellar Phoenix JPEG Repair in applications or systems where its failure to perform can reasonably be expected to result in a significant physical injury or in loss of life. Any such use is entirely at your own risk and you would not hold Stellar responsible for any and all claims or losses relating to such unauthorized use.

In no event shall Stellar Information Technology Private Limited or its suppliers be liable for any special, incidental, indirect, or consequential damages whatsoever (including, without limitation, damages for loss of business profits, business interruption, loss of business information, or any other pecuniary loss) arising out of the use of or inability to use the software product or the provision of or failure to provide support services, even if Stellar Information Technology Private Limited has been advised of the possibility of such damages. In any case, Stellar Information Technology Private Limited's entire liability under any provision shall be limited to the amount actually paid by you for the software product.

#### General

This License is the complete statement of the agreement between the parties on the subject matter and merges and supersedes all other or prior understandings, purchase orders, agreements and arrangements. This License shall be governed by the laws of the State of Delhi, India. Exclusive jurisdiction and venue for all matters relating to this License shall be in courts and fora located in the State of Delhi, India and you consent to such jurisdiction and venue. There are no third party beneficiaries of any promises, obligations or representations made by Stellar herein. Any waiver by Stellar of any violation of this License by you shall not constitute nor contribute to a waiver by Stellar of any other or future violation of the same provision or any other provision of this License.

Copyright © Stellar Information Technology Private Limited. All rights reserved.

### **About Stellar**

**Stellar Data Recovery** is a global leader in providing data recovery, data migration and data erasure solutions for the past two decades. **Stellar Data Recovery** is a customer centric, critically acclaimed, global data recovery, data migration & erasure solutions provider with cost effective solutions available for large corporates, SMEs & Home Users. **Stellar Data Recovery** is headquartered in New Delhi, India and has a strong presence across USA, Europe & Asia.

## **Product line:**

### **Data Recovery**

A widest range of data recovery software that helps you recover your valued data lost after accidental format, virus problems, software malfunction, file/directory deletion, or even sabotage!. <u>More Info >></u>

### **File Recovery**

The most comprehensive range of file undelete and unerase software for Windows and MS office repair tools. <u>More Info >></u>

### **Email Recovery**

A wide range of mail recovery, mail repair and mail conversion applications for MS Outlook, MS Outlook Express and MS Exchange useful in instances of data loss due to damages and corruption of Email. <u>More Info >></u>

### **Data Protection**

A wide range of Prevent Data Loss, Data backup and Hard Drive Monitoring Applications to ensure complete data protection against hard drive crash. <u>More Info >></u>

### **Data Sanitization**

Data cleanup and file eraser utility can delete selected folders, groups of files, entire logical drives, System Traces & Internet traces. Once the data have been removed using Stellar Wipe - Data File eraser utility, it is beyond recovery limits of any Data Recovery Software or utility. <u>More Info >></u>

#### Data Erasure

Stellar Data Erasure software under the brand **BitRaser** help businesses & consumers permanently erase confidential data beyond the scope of data recovery. You can perform high speed bulk data erasure & generate erasure certificates for audit trail purpose. **BitRaser** supports 24 International data erasure standards. <u>More Info >></u>

For more information about us, please visit www.stellarinfo.com